# **Kurzanleitung Online-Anmeldung zu den Schwimmkursen**

## **der DLRG OG Mengede e.V.**

Liebe Kursteilnehmer\*innen, liebe Eltern,

nachfolgend möchten wir Ihnen eine Hilfestellung geben, wie Sie sich bzw. Ihre Kinder zu unseren Schwimmkursen zukünftig anmelden können.

Grundsätzlich ist das Anmeldeverfahren auf allen Endgeräten (Smartphones, Tabletts, …) möglich. Für den Anfang empfehlen wir, die Anmeldung am PC / Laptop durchzuführen, da Sie hier einfach eine bessere Übersicht erhalten.

Wir geben Ihnen hier eine Schritt-für-Schritt Anleitung:

- **Rufen Sie unsere Homepage [mengede.dlrg.de](http://mengede.dlrg.de/) auf**
- **- Folgen Sie dem dem Reiter** "Kurse und Sicherheit"
- Weiter auf "Anmeldung ALLER Schwimmkurse"
	- ➢ Hier finden Sie unser vollst‰ndiges Kursangebot

Suchen Sie hier bitte den entsprechenden Kurs für sich / Ihr Kind heraus, welchen wir Ihnen per E-Mail mitgeteilt haben. Wenn Sie den Kurs gefunden haben, w‰hlen Sie diesen aus, lesen sich die Ausschreibung aufmerksam durch und klicken Sie anschließend auf den grünen Button "+ Jetzt teilnehmen".

Nun haben Sie zwei Optionen:

#### 1. Neuen DLRG-Account anlegen

Tipp: Um nicht jedes Mal die persönlichen Daten erneut eingeben zu müssen, haben Sie die Möglichkeit sich einen kostenlosen DLRG-Account anzulegen. Dies können Sie in den folgenden Feldern tun.

Für eine bessere Zuordnung wählen Sie – als Benutzernamen – am besten "Vorname.Nachname" Ihres Kindes. Mit diesem Account müssen Sie bei der Kursanmeldung nicht jedes Mal alles neu eingeben und es vermeiden sich Tippfehler.

Nach erfolgreichem Erstellen können Sie sich mit dem DLRG-Account anmelden.

2. Als Gast fortfahren

 weiter ohne DLRG- Account (Es muss bei jeder Anmeldung alles neu eingegeben werden)

Sie sind nun in der Anmeldemaske mit den persönlichen Daten gelandet.

Oben werden Sie aufgefordert, einen "Anmeldecode" einzugeben. Diesen entnehmen Sie aus unserer E-Mail. Der Anmeldecode sichert Ihnen das Vorverkaufsrecht für den nächsten Kurs. **Bitte beachten Sie, dass das Vorverkaufsrecht gilt immer nur von der 8. bis 9. Kursstunde, danach gehen die Karten in den freien Verkauf!**

Fahren Sie anschließend mit der Eingabe der persönlichen Daten Ihres Kindes fort.

Für Notfälle, die während des Schwimmunterrichts auftreten können, tragen Sie bitte zwingend eine "Notfallnummer" ein – unter der wir Sie in diesem Fall telefonisch erreichen können!

Im Feld "Name des/der Erziehungsberechtigten" geben Sie bitte Ihren Namen ein. Nicht den Namen Ihres Kindes!

Zu guter Letzt folgt das Feld "Besondere Hinweise". Dort können Sie z.B. Erkrankung(en), Einschränkung(en), Notfallmedikamente oder ähnliches eintragen, damit die Kursleiter informiert sind, wenn Sie oder Ihre Kinder z.B. aus gesundheitlichen Gründen nicht Tieftauchen können oder auf (Notfall)Medikamente angewiesen sind.

Als Bezahlmöglichkeit steht Ihnen nur noch das SEPA-Lastschriftmandat zur Verfügung. Eine Barzahlung vor Ort im Hallenbad ist ab 2024 nicht mehr möglich!

Als nächstes müssen Sie die Voraussetzungen, Teilnahmebedingungen und die Datenschutzerklärung anerkennen und bestätigen.

**Wichtig:** Sobald Sie auf "Anmelden" geklickt haben wird Ihnen eine vom System generierte Mail zugeschickt. **Sie müssen dort Ihre Teilnahme bestätigen!!** Tun Sie dies nicht können wir Sie / Ihr Kind leider nicht weiter berücksichtigen und der Platz wird dann anderweitig vergeben. Wir bitten Sie daher höflichst auch Ihren Spam-Ordner zu überprüfen.

Sobald Sie Ihre Teilnahme bestätigt haben, brauchen Sie an dieser Stelle nichts weiter zu tun. Sie bekommen von uns zeitnah eine über das System generierte Bestätigungsmail mit der Rechnung zugeschickt. Der fällige Kursbeitrag inklusive Prüfungsgebühr wird von Ihrem angegebenen Konto zum Kursbeginn eingezogen. Wir bitten Sie für ausreichende Kontodeckung zu Sorgen.

Die Kurskarte bekommen Sie rechtzeitig vor Kursbeginn von uns per E-Mail zugeschickt. **Bitte drucken Sie diese Kurskarte (Ticket) aus und geben Sie diese Ihrem Kind mit.** Der QR-Code ist bei der Einlasskontrolle vorzuzeigen und wird gescannt.

Ebenso werden wir Ihnen zukünftig die benötigten Unterlagen zum Erlernen der theoretischen Prüfungsteile (u.a. die Baderegeln) digital zur Verfügung stellen.

Bei Fragen oder Problemen wenden Sie sich bitte an [kurse@mengede.dlrg.de](mailto:kurse@mengede.dlrg.de)

Gut Nass!

Ihre DLRG Ortsgruppe Mengede e.V.

### Hier noch einmal eine Schritt-für-Schritt Bilder Anleitung:

1. Homepage aufrufen

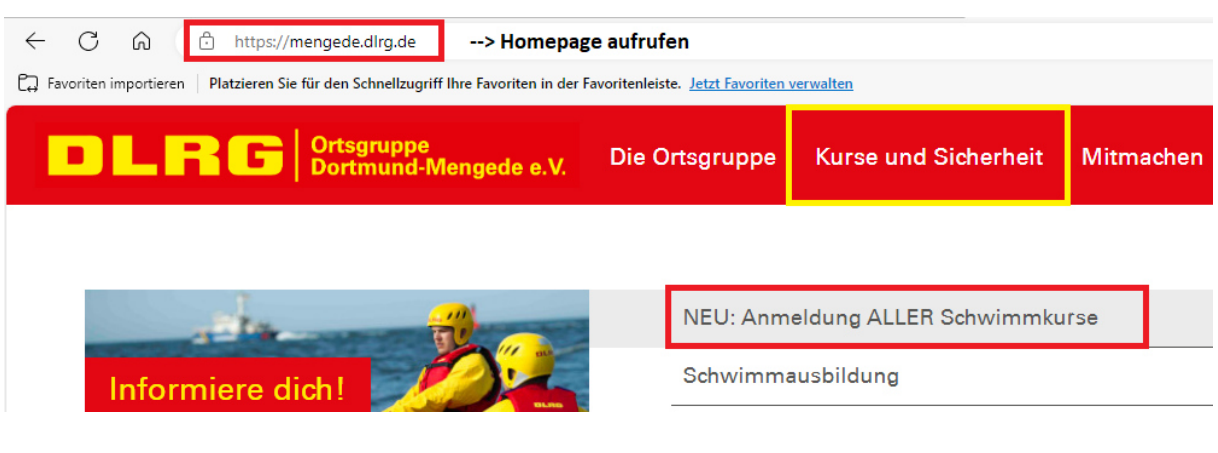

- 2. Reiter "Kurse und Sicherheit"
- 3. Weiter auf "Anmeldung ALLER Schwimmkurse"
- 4. Entsprechenden Schwimmkurs auswählen (siehe Beispiel)

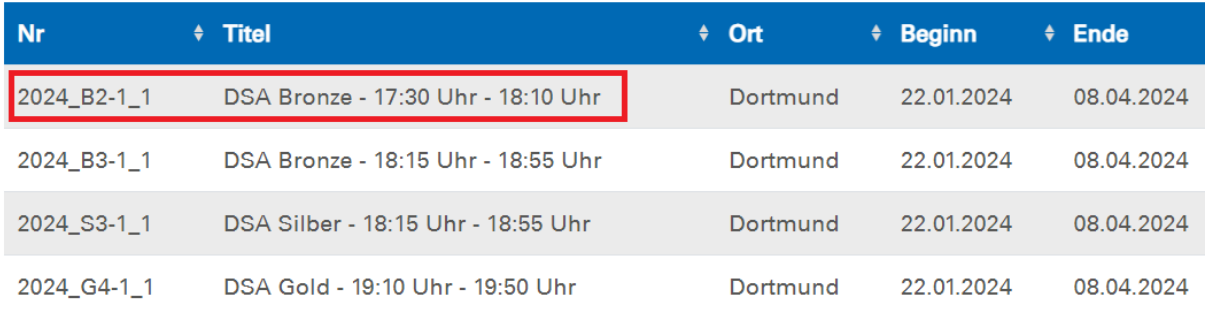

5. Ausschreibung aufmerksam lesen, anschließend auf den grünen Button klicken

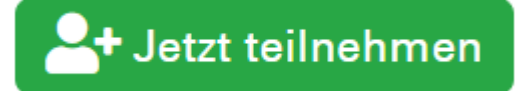

6. Auswahl zwischen Option 1 und Option 2:

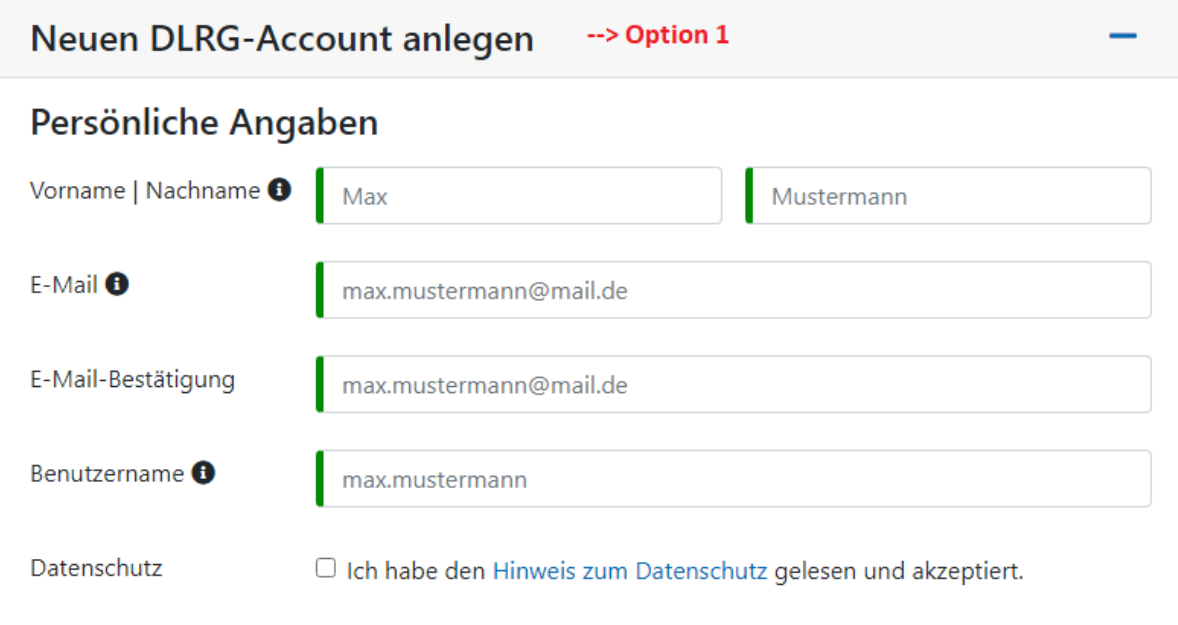

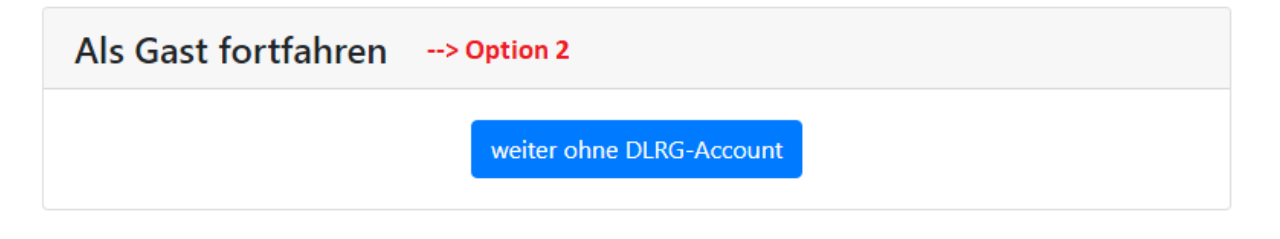

#### 7. Eingabe es Anmeldecode (siehe E-Mail)

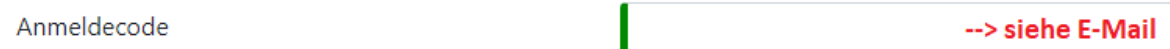

#### 8. Eingabe der persönlichen Daten Ihres Kindes

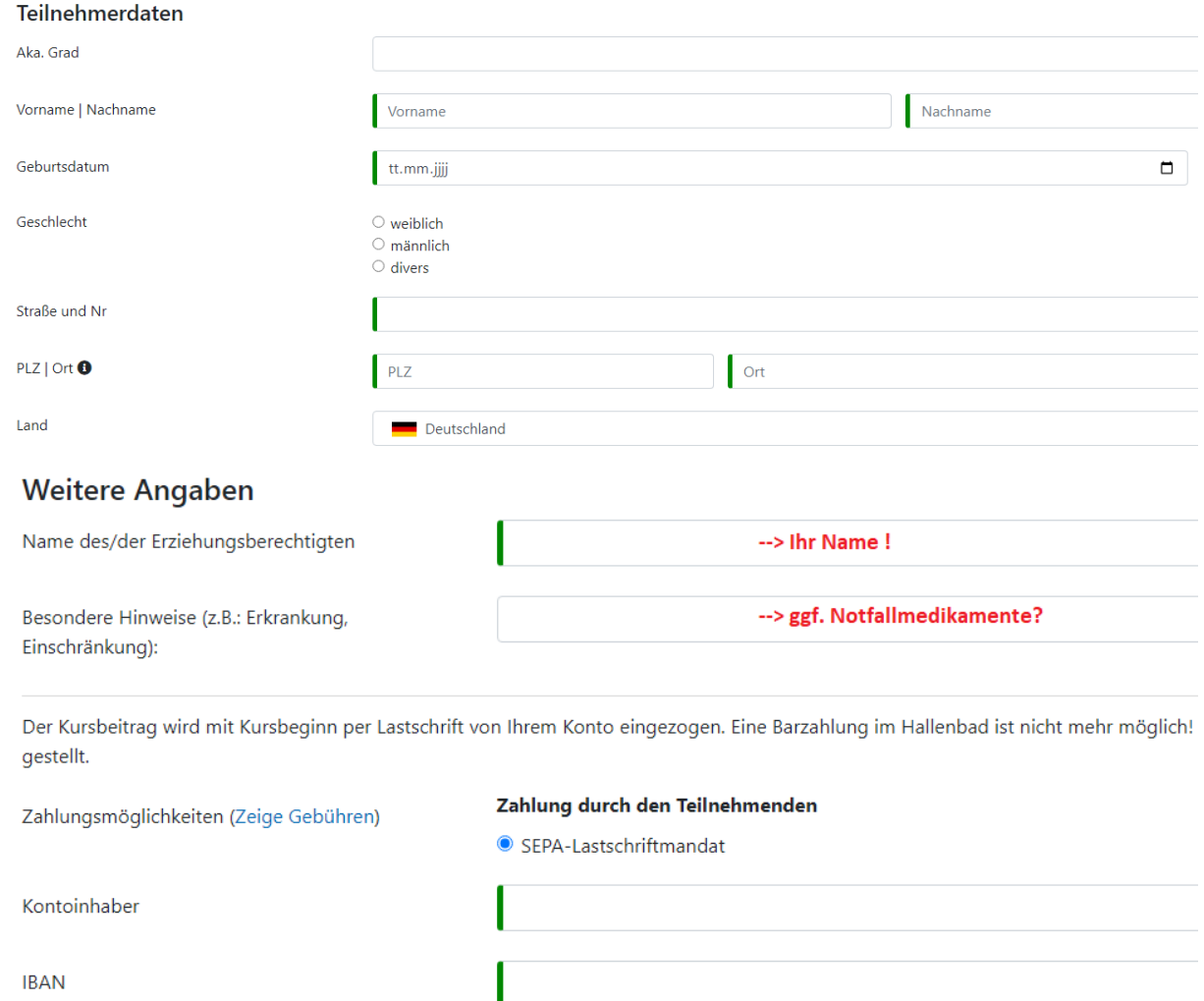

 $\Box$  Mir ist bekannt, dass ich nach der Anmeldung eine E-Mail mit einem Bestätigu und den Anweisungen folgen. --> WICHTIG !!!

9. Wichtig: Sobald Sie auf "Anmelden" geklickt haben wird Ihnen eine vom System generierte Mail zugeschickt. **Sie müssen dort Ihre Teilnahme bestätigen!!** Tun Sie dies nicht können wir Sie / Ihr Kind leider nicht weiter berücksichtigen und der Platz wird dann anderweitig vergeben. Wir bitten Sie daher höflichst auch Ihren Spam-Ordner zu überprüfen.

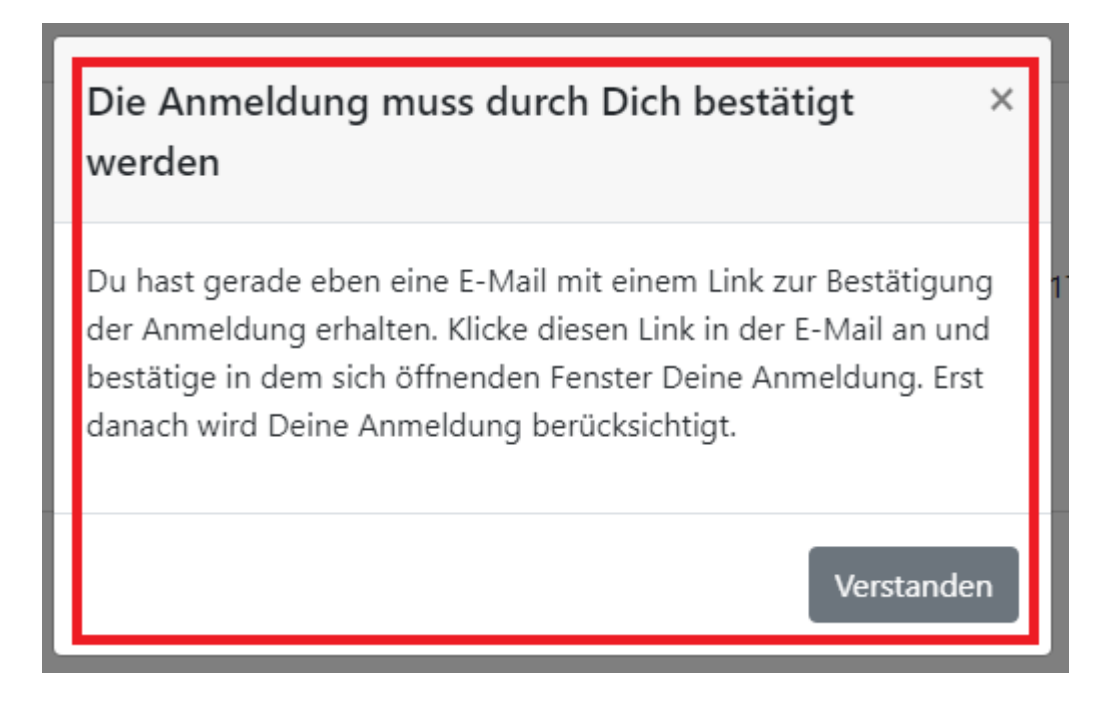

- 10. E-Mails abrufen
- 11. Blaues Feld "Anmeldung bestätigen" klicken

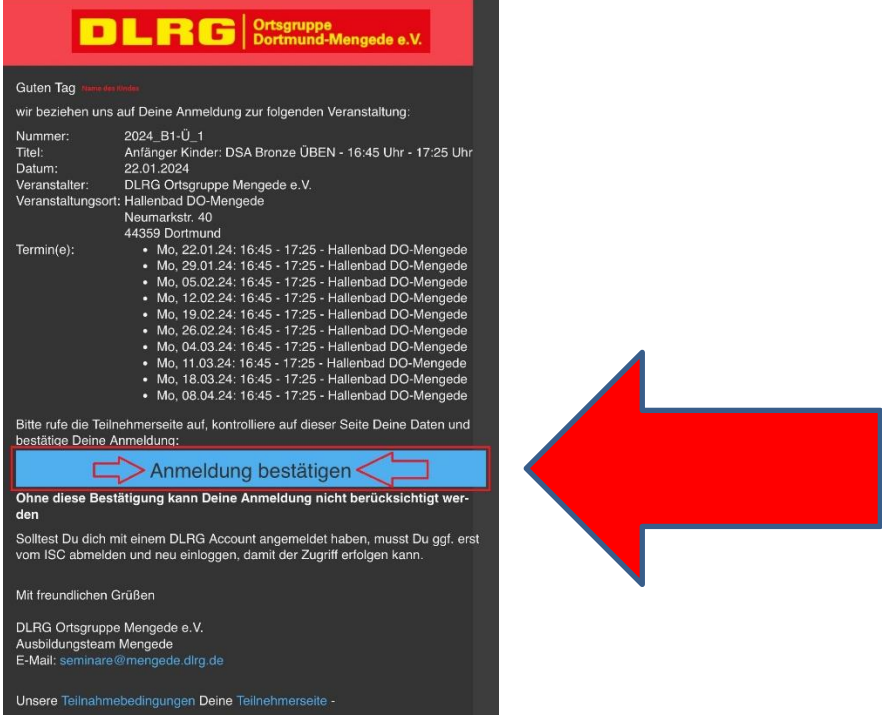

- 12. Es öffnet sich der Browser unter DLRG.net
- 13. Hier können Sie nochmals Ihre Daten überprüfen
- 14. Wenn alle Eingaben richtig sind, klicken Sie bitte abschließend unten auf den grünen Button "Daten speichern und Anmeldung bestätigen"

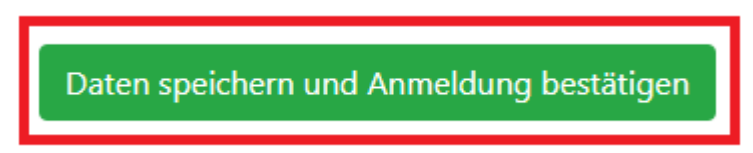

15. JETZT haben Sie es geschafft und die Anmeldung war erfolgreich!